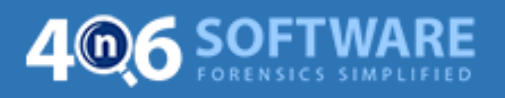

## **Installation Guide of 4n6 Software**

- **1. Download** the required tool on your Windows machine.
- **2. Double-click** on the downloaded exe file.

**3.** First screen of the tool allows you to choose **Select Install Mode**. Choose "**Install for me only (recommended)"** or "**Install for all users"**

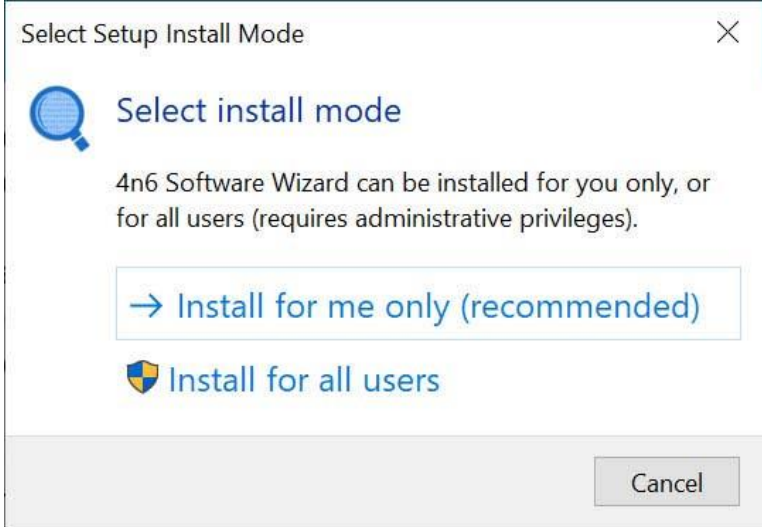

**4.** Now, **Select Setup Language**. Choose the required language and click on **Ok** button.

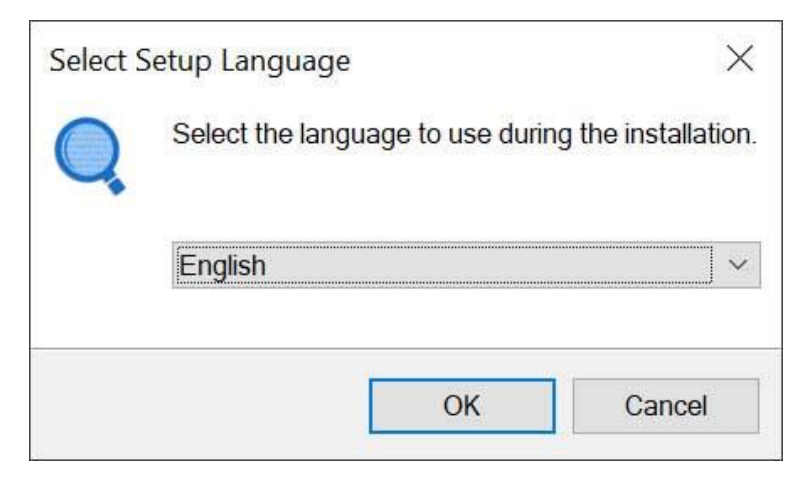

**5.** Click on **Next** button to begin.

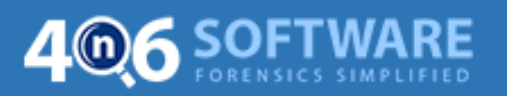

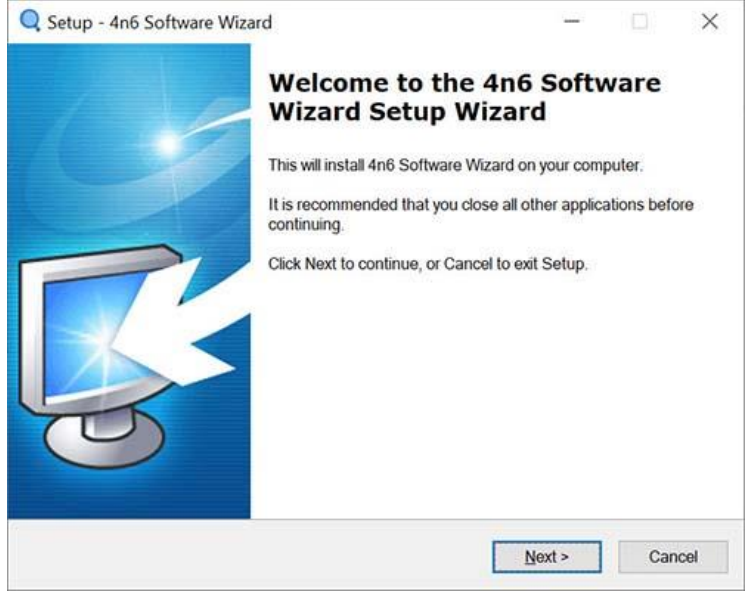

**6.** Next screen of the tool allows you to accept the **License Agreement.** Read all the instructions carefully, choose **"I accept the agreement"** to proceed further and click on **Next** button.

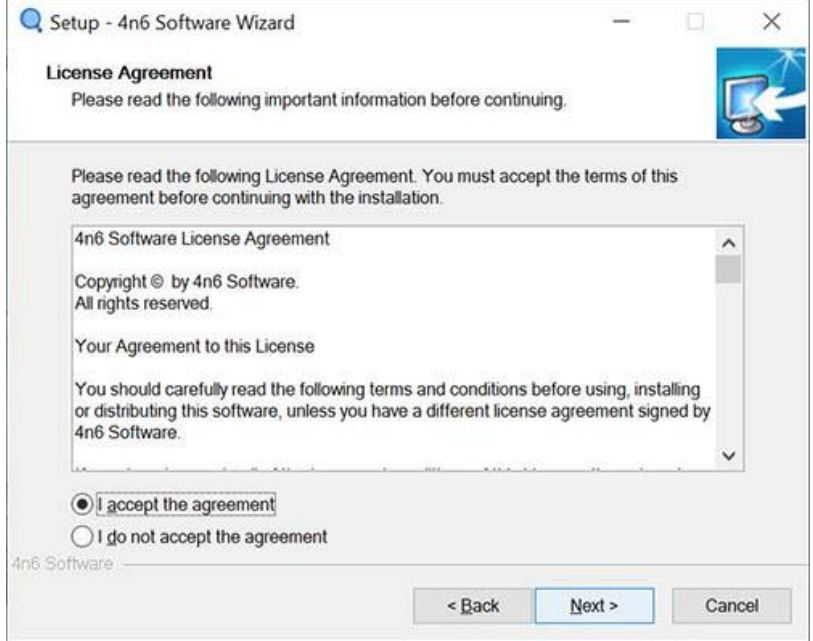

**7.** Now, choose the **required destination** path where you want to install the tool and click on **Next**.

**Default Location:** *C:\Users\Annie\AppData\Local\Programs\4n6 Software\4n6 Forensics Wizard*

**4n6 Software https://forensiksoft.com/**

## 406 SOFTWA **RE**

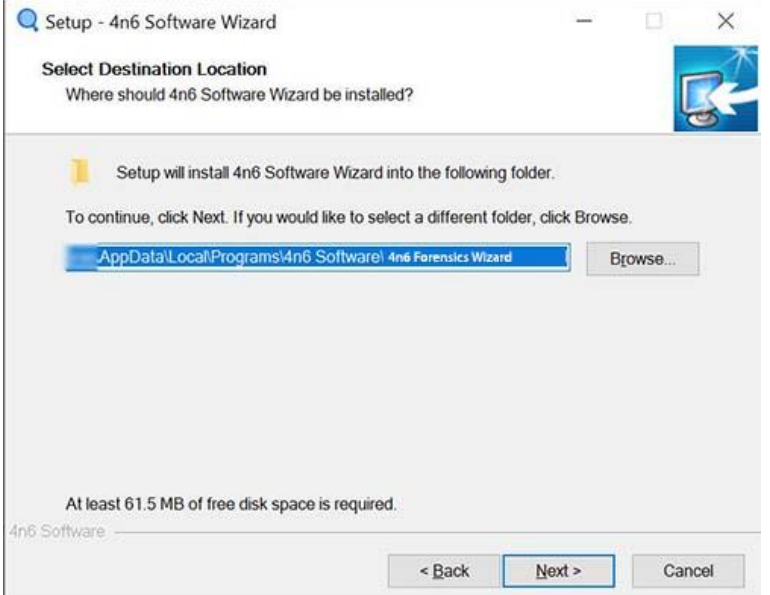

**8.** Now, select **Additional Tasks** and click on **Next** button.

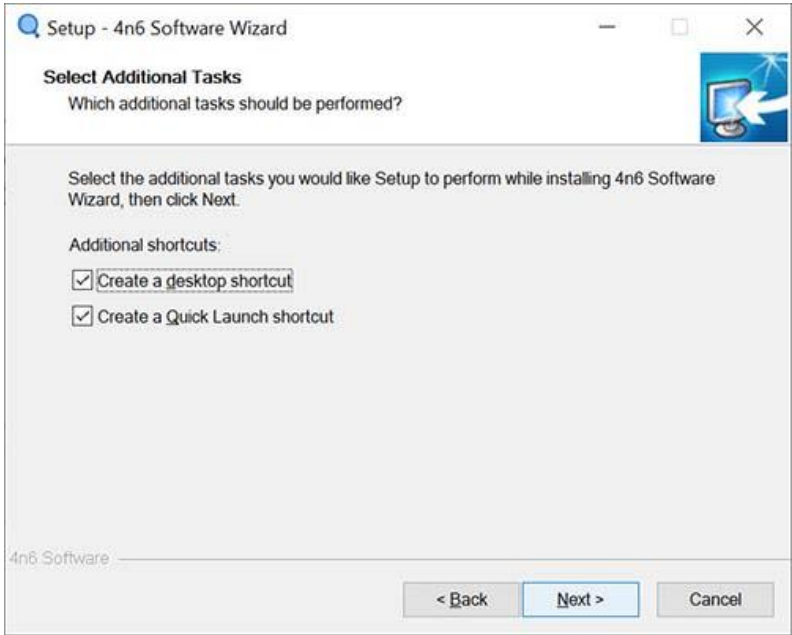

**9.** Lastly, click on **Install** button.

**4n6 Software https://forensiksoft.com/**

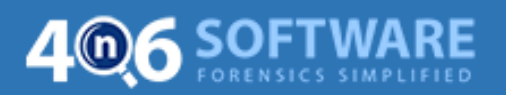

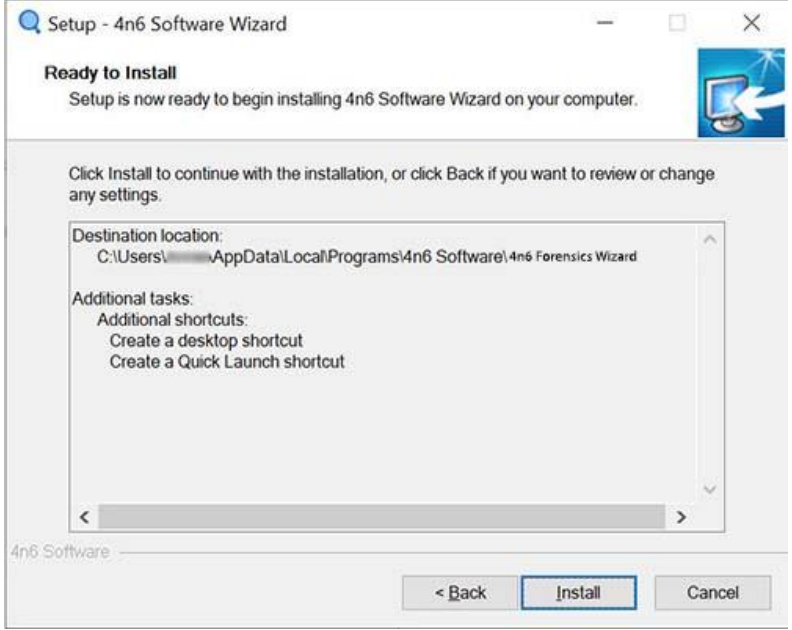

**10.** Installation of the tool begins. It will take few moments. When it gets complete, click on Finish button.

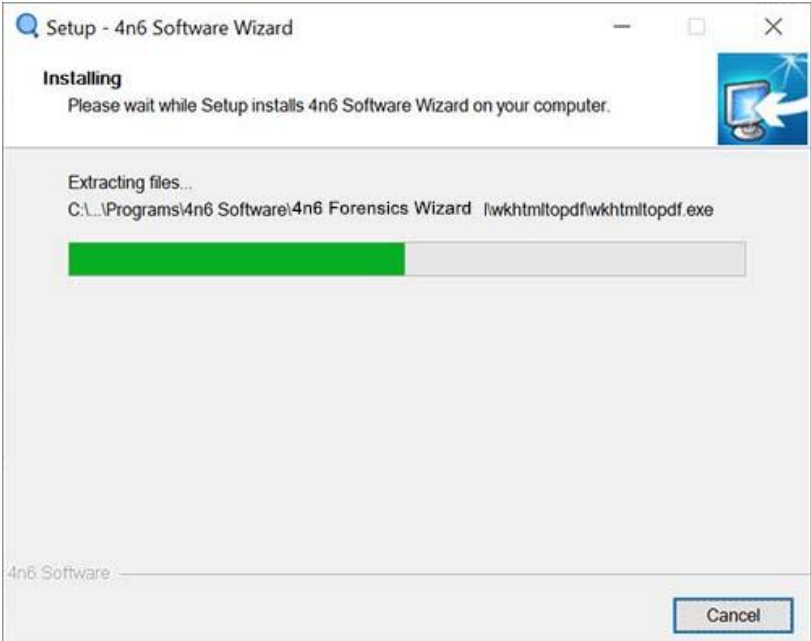

**4n6 Software https://forensiksoft.com/**